Setting up your devices with

## **The OverDrive App**

## **Apple devices (iPad**®**, iPhone**®**,** and **iPod Touch**®), **Kindle Fire**® **2 nd gen. and newer, most Android devices, and Nook HD and newer**

to access the North Carolina Digital Library

In order to access the North Carolina Digital Library with one of the devices above, you need to install the **OverDrive** app from your device's App store.

Search for **OverDrive** and when you find it click the **download "cloud"** button, and it will install (for **Apple** devices you may be

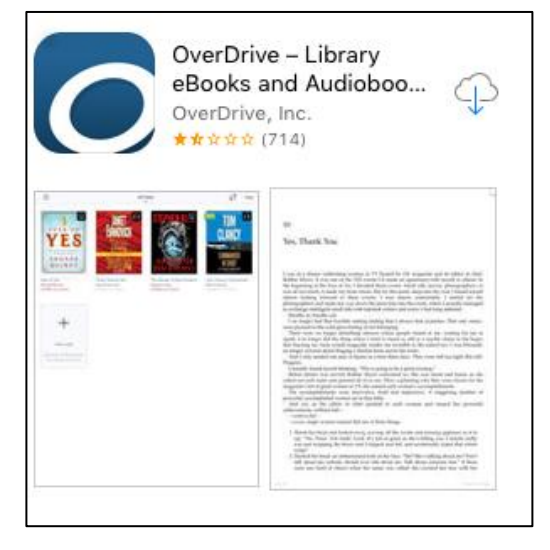

asked to enter your **Apple ID**).

Once the app is downloaded, you will need to create an **OverDrive Account** (you are also able to sign up with your Facebook account). To do this, click **Sign Up** and enter your name, an email address (twice) and a password. Then click the **Sign up** button at the bottom of the screen. You'll only need to do this once.

You then need to choose your library from the **Add a library** page. Click on the "+" and it will open a column on the left where you can search for *"***High Point***"*. Tap **High Point Public Library** the first one in the list (**North Carolina Digital Library).**

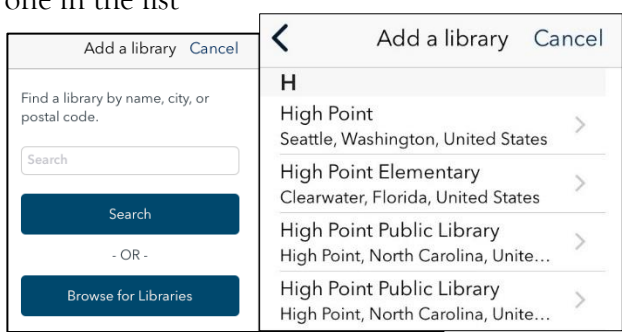

Once there, you can start browsing for books.

Tap **Sign In** and choose High Point Public Library (from the list) and enter your **Library Card** number (with no spaces). Your library and card # will be saved for you (check the box).

Sign up An OverDrive account syncs your progress through titles, your saved libraries, and your bookmarks across multiple devices. You can use your OverDrive account to sign into the OverDrive app, overdrive.com, and new OverDrive library websites.

 $\alpha r$ 

Enter vour details:

Email address Email again

Set a password:

Password

Your password must be at least 8 characters

Yes! Help me find my next favorite title. Send me OverDrive's recommendations and reviews

By clicking "Sign up now," you confirm that you're 13 or older and you agree to OverDrive's terms and .<br>conditions.

Name

See the **"How to Access NCDL in Five Steps"** handout for more detailed instructions.

**NOTE:** You will get a message once a year that your library card has "expired" and that you won't be able to access NCDL. This just means that you need to contact the library and update your contact information with us. Once you do that, you will have full access again.

For more information about how to use NCDL or to setup a one-on-one appointment, please contact Julie Raynor at 336.883.3093 or julie.raynor@highpointnc.gov.

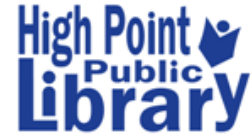

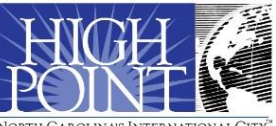